#### 印西市消防メール 登録手順書

※登録終了後も登録情報の変更の際に必要になりますので、大切に保管してください。

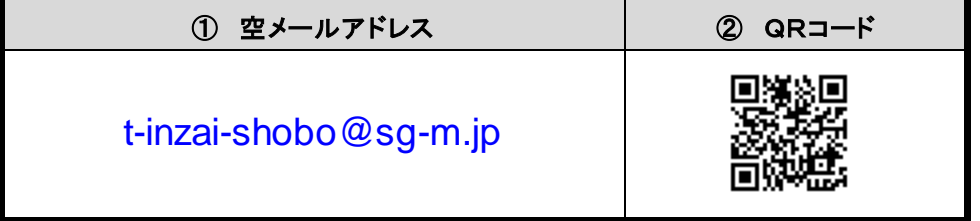

## まずはじめに

携帯電話の迷惑メール対策は、事前に次の2点について設定をお願いします。

- 1)以下のドメインあるいはアドレスからのメール受信を許可する設定にしてください。
	- ・ドメイン指定受信する場合 :「**@sg-m.jp**」
	- ・アドレス指定で受信する場合:「**inzai-shobo@sg-m.jp**」

## (上記の空メールアドレスとは異なる点、ご注意ください)

2) URL付きメールの受信を許可する設定にしてください。

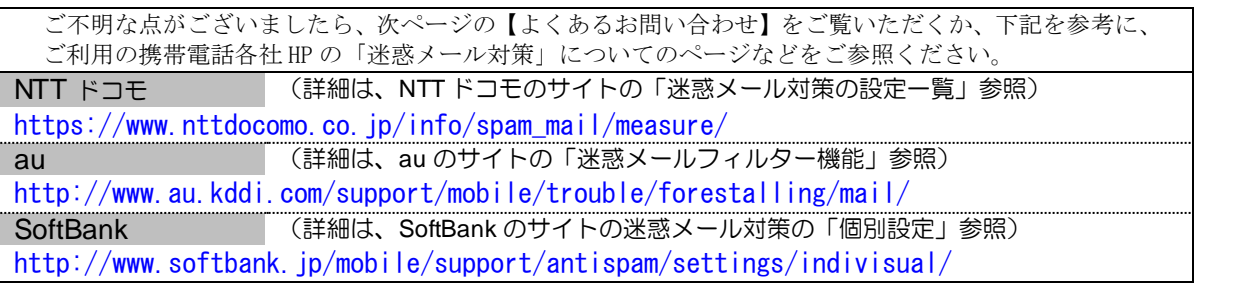

登録手順は裏面

# 困ったときは・・

## 空メールを送ったが、メールが返ってこない 【まずはじめに】の内容を確認/設定した後に、再度、空メールを送信してみてください。

- 空メール送信時に「送信」ボタンが押せない
	- 空メールで「送信」ボタンが押せないとき(iPhone など)は、「件名」または「本文」に任意の文字を入力し てください。[送信]ボタンが押せるようになります。
	- 空メールを送ったが、エラーで戻ってきた メールアドレスを直接入力した場合、アドレスが間違っている可能性があります。半角で入力されているか、
- 「-(ハイフン)」と「\_(アンダーバー)」など英数字が間違っていないかを再度確認し、空メールを再送してください。 「本登録済のお知らせ」というメールが届く 本サービスに既に登録済みであることが考えられます。「➢登録情報の変更をしたい時は・・・」の手順に沿っ て、登録情報をご確認ください。
- > 本登録後に携帯電話を変えたときは・・・

メールアドレスを変更されていないときは、迷惑メールの設定について、【まずはじめに】をご確認ください。 メールアドレスを変更した場合は、この手順書に沿って新規登録をお願いします。

> 登録情報の変更をしたい時は・・・

マイページの「登録情報変更」から次の手順で登録情報を変更してください。

- i. 配信されたメールまたは、「本登録済のお知らせ」メールの本文末尾のリンクをクリックし、マイページを表 示します。
- ii. マイページの「登録情報変更」をクリックすると、登録手順 6. の画面が表示されます。 変更が必要な場合は「修正する」をクリックし、情報を入力します。
- iii. 「利用者情報を入力する」をクリックし、利用者情報を確認してください。 「利用者情報を更新しました」と表示されるまで画面をお進みください。 「登録情報変更のお知らせ」メールを受信して登録変更完了です。

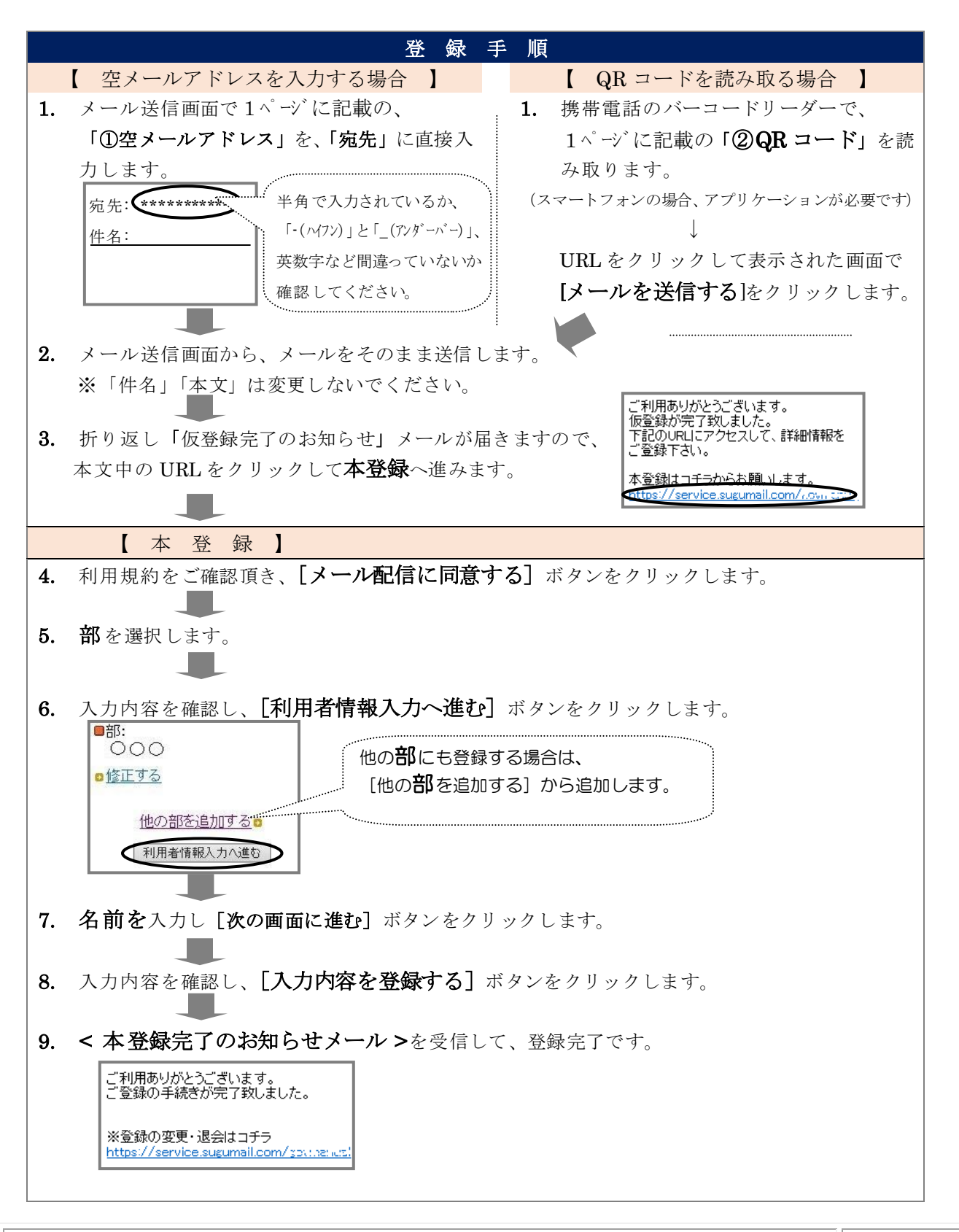

【よくあるお問い合わせ】右の QR コードを読み取るか、URL を入力してご覧ください。 [https://service.sugumail.com/inzai-shobo/faq/m/](http://#) ※携帯会社ごとの迷惑メール設定の方法もご確認いただけます。

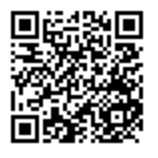